# **GARMIN.**

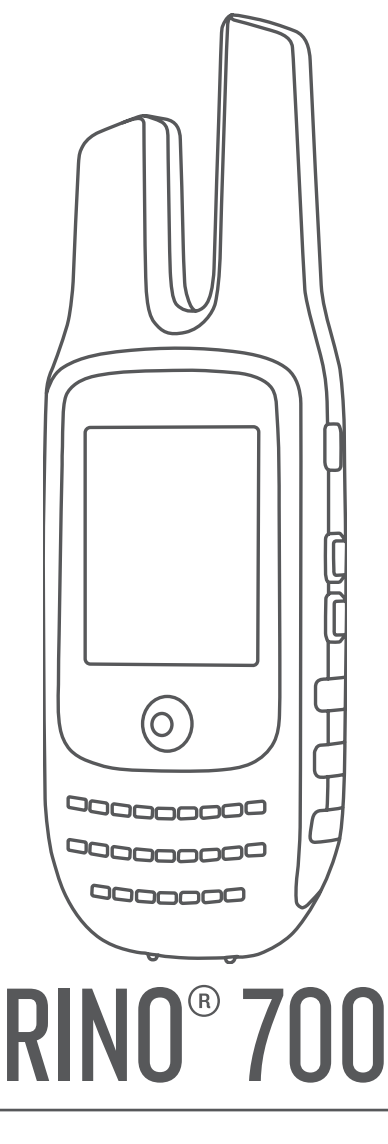

# Manual del usuario

#### © 2017 Garmin Ltd. o sus subsidiarias

Todos los derechos reservados. De acuerdo con las leyes de copyright, este manual no podrá copiarse, total o parcialmente, sin el consentimiento por escrito de Garmin. Garmin se reserva el derecho a cambiar o mejorar sus productos y a realizar modificaciones en el contenido de este manual sin la obligación de comunicar a ninguna persona u organización tales modificaciones o mejoras. Visita [www.garmin.com](http://www.garmin.com) para ver actualizaciones e información adicional sobre el uso de este producto.

Garmin®, el logotipo de Garmin y Rino® son marcas comerciales de Garmin Ltd. o sus subsidiarias, registradas en los Estados Unidos y en otros países. Garmin Express™ es una marca comercial de Garmin Ltd. o sus subsidiarias. Estas marcas comerciales no se podrán utilizar sin autorización expresa de Garmin. Mac® es una marca comercial de Apple Inc., registrada en EE. UU. y en otros países. Windows® es una marca comercial registrada de Microsoft Corporation en Estados Unidos y en otros países. Otras marcas y nombres comerciales pertenecen a sus respectivos propietarios.

# **Contenido**

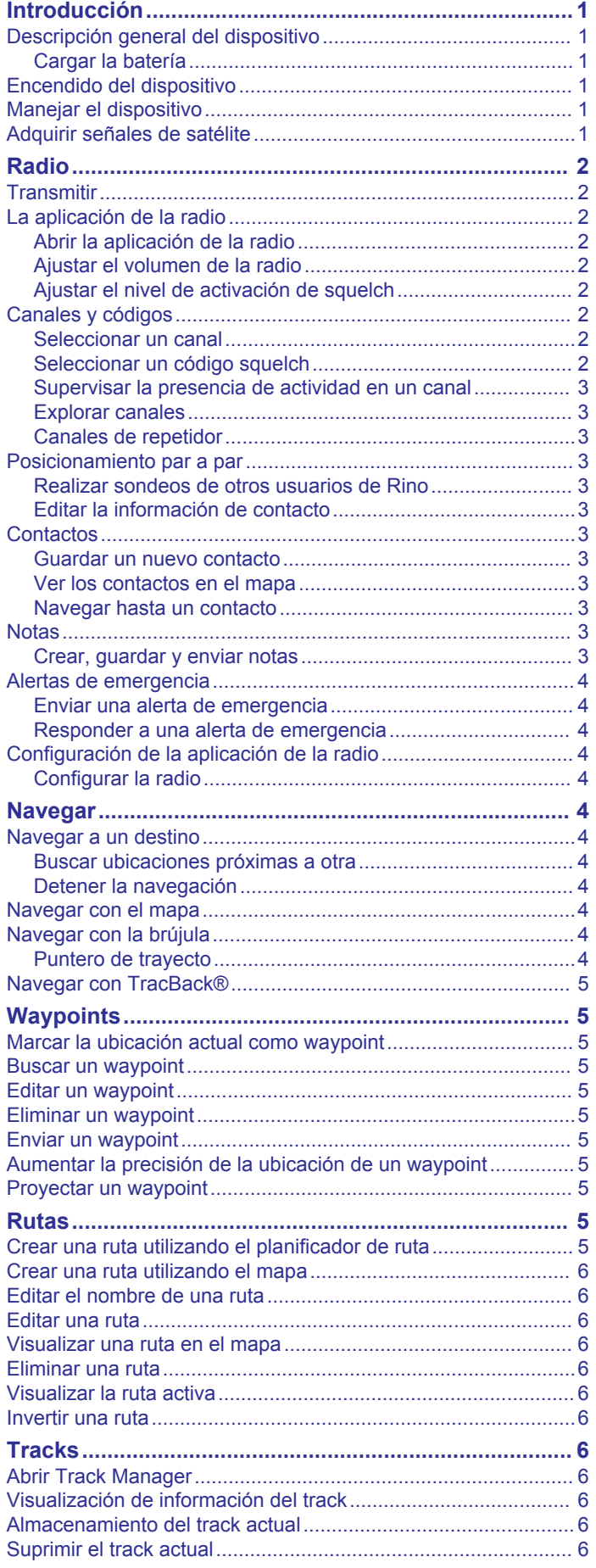

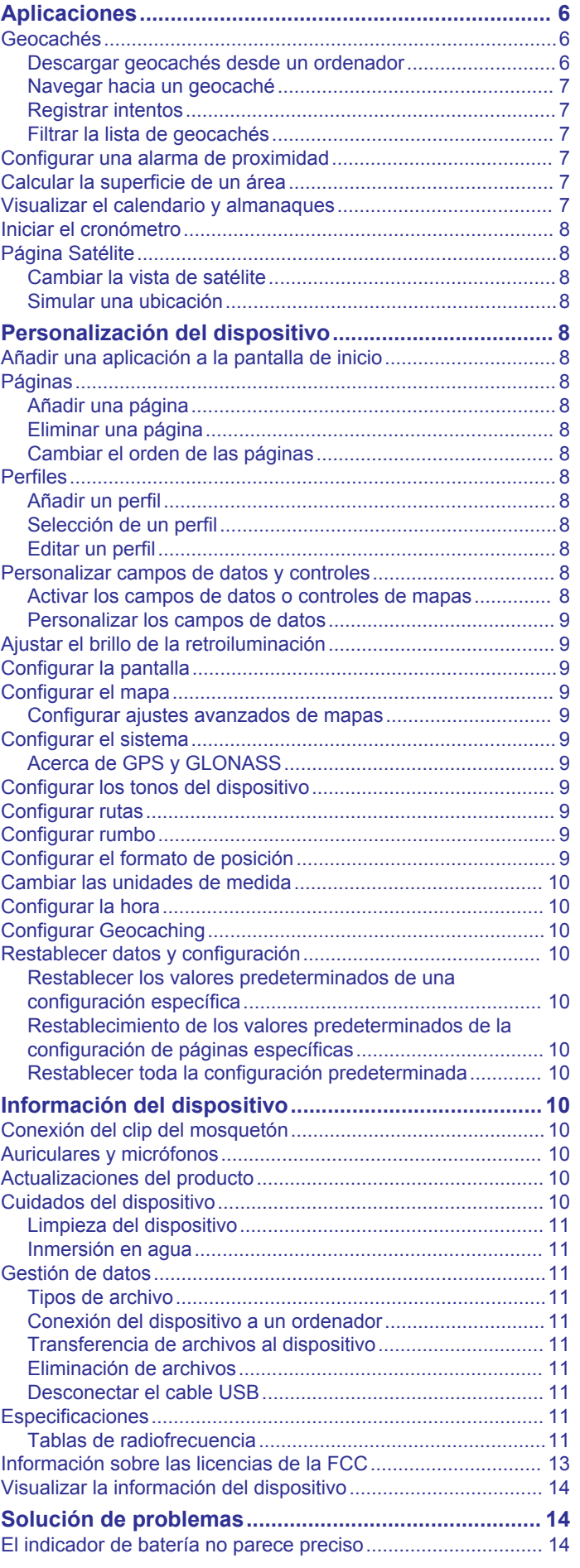

[Eliminación de un track...............................................................6](#page-9-0)

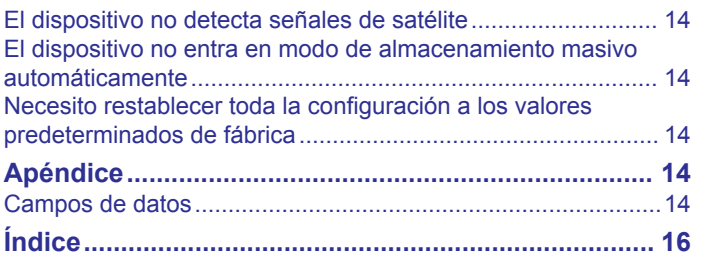

# **Introducción**

### **ADVERTENCIA**

<span id="page-4-0"></span>Consulta la guía *Información importante sobre el producto y tu seguridad* que se incluye en la caja del producto y en la que encontrarás advertencias e información importante sobre el producto.

# **Descripción general del dispositivo**

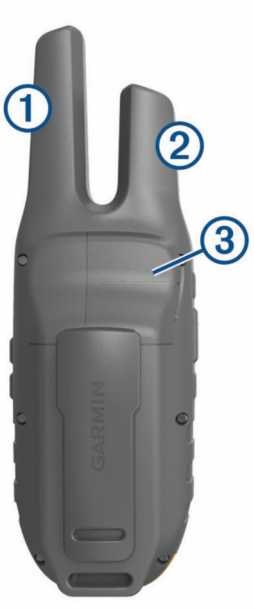

Antena GMRS

- 2 Antena GPS
- Puerto mini-USB (debajo de la tapa de goma)  $\overline{3}$ 
	- Conexión jack de 2,5 mm para auriculares (debajo de la tapa protectora)

# **Cargar la batería**

#### *AVISO*

Para evitar la corrosión, seca totalmente el puerto USB, la tapa de goma y la zona que la rodea antes de cargar el dispositivo o conectarlo a un ordenador.

El dispositivo debe cargarse por completo antes de utilizarlo por primera vez.

Antes de conectar el conector recto del cable USB al dispositivo, es posible que tengas que extraer accesorios de montaje opcionales.

**NOTA:** el dispositivo no se carga si se encuentra fuera del rango de temperatura aprobado (*[Especificaciones](#page-14-0)*, página 11).

En caso necesario, puedes cargar la batería mediante un puerto USB del ordenador, aunque la forma más rápida de cargar el dispositivo es a través del adaptador de CA incluido.

**1** Levanta el protector de goma  $\overline{0}$  del puerto mini-USB  $\overline{2}$ .

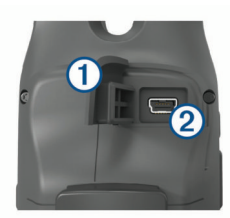

**2** Conecta el extremo pequeño del cable USB al puerto mini-USB.

- **3** Conecta el extremo grande del cable USB al adaptador de CA o al puerto USB de un ordenador.
- **4** Si es necesario, enchufa el adaptador de CA a una toma de pared estándar.

Cuando conectas el dispositivo a una fuente de alimentación, este se enciende.

**5** Carga la batería completamente.

**SUGERENCIA:** puedes mantener pulsado  $\Phi$  durante dos segundos para ver el nivel de carga y poner el dispositivo en modo de ahorro de energía.

# **Encendido del dispositivo**

Mantén pulsado **0**.

# **Manejar el dispositivo**

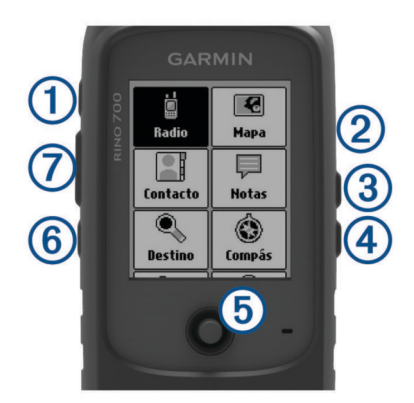

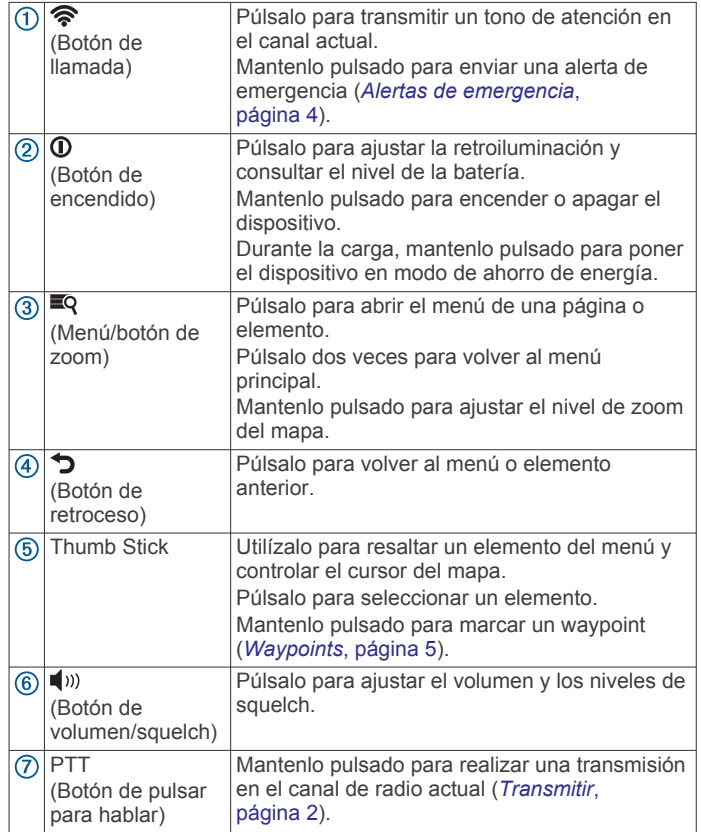

# **Adquirir señales de satélite**

El proceso de adquisición de las señales del satélite puede durar entre 30 y 60 segundos.

- **1** Dirígete a un lugar al aire libre.
- **2** Enciende el dispositivo.
- <span id="page-5-0"></span>**3** Espera mientras el dispositivo busca los satélites. Mientras el dispositivo determina tu ubicación, un signo de interrogación parpadea.
- 4 Selecciona <sup>1</sup> para abrir la página de estado. ull muestra la intensidad de la señal GPS/GLONASS.

Cuando las barras se hayan completado, significa que el dispositivo ha adquirido la señal del satélite.

# **Radio**

En los Estados Unidos y Canadá, este dispositivo utiliza GMRS (General Mobile Radio Service) para establecer una comunicación bidireccional con otros dispositivos de radio compatibles.

En Australia, este dispositivo utiliza UHF CBRS (Citizen Band Radio Service), y en Nueva Zelanda utiliza UHF PRS (Personal Radio Service) para establecer una comunicación bidireccional con otros dispositivos de radio compatibles.

Durante la comunicación con otros dispositivos Garmin® Rino, hay disponibles algunas funciones adicionales.

# **Transmitir**

Para comunicarte con otros usuarios de Rino y de radios GMRS o UHF CBRS/PRS, es necesario utilizar el mismo código y canal (*Canales y códigos*, página 2).

- **1** Mantén pulsado **PTT**.
- **2** Habla utilizando la parte delantera del dispositivo.
- **3** Cuando termines de hablar, suelta **PTT**.

Después de soltar PTT, la radio transmite la información sobre tu posición, y tú no podrás escuchar ninguna transmisión entrante hasta que haya finalizado tu transmisión. En tu radio y en las radios que reciben tu transmisión suena un tono Roger para confirmar que la transmisión ha finalizado.

**NOTA:** el tono Roger se puede modificar o desactivar (*[Configurar los tonos del dispositivo](#page-12-0)*, página 9).

# **La aplicación de la radio**

La aplicación de la radio permite ver la información sobre esta, controlar el canal y los códigos de squelch de la radio, y personalizarla.

Los iconos de la parte superior de la página de la radio proporcionan información útil sobre esta.

- : indica el estado de actividad de la radio. Cuando se muestra una flecha que apunta a la radio, significa que la radio está recibiendo una transmisión. Cuando se muestra una flecha que apunta en dirección opuesta a la radio, significa que la radio está transmitiendo.
- : la radio está preparada para transmitir información sobre posición (*[Posicionamiento par a par](#page-6-0)*, página 3).
- : la radio está silenciada (*Ajustar el volumen de la radio*, página 2).

#### **Abrir la aplicación de la radio**

La aplicación de la radio permite gestionar el canal, el código y otros ajustes de la radio.

En la pantalla de inicio, selecciona **Radio**.

#### **Ajustar el volumen de la radio**

#### 1 Selecciona ...

Aparece la pantalla de volumen.

**2** Utiliza el controlador Thumb Stick para seleccionar y ajustar el **Volumen**.

#### **Ajustar el nivel de activación de squelch**

Puedes ajustar el nivel de sensibilidad del squelch para filtrar el ruido de fondo. Cuando se sube el nivel de squelch, se oyen menos señales de fondo débiles.

- **1** Cuando oigas ruido de fondo no deseado, selecciona  $\blacksquare$ ). Aparece la pantalla de volumen.
- **2** Utiliza el controlador Thumb Stick para seleccionar y ajustar la barra de control deslizante.

Aumenta el nivel de squelch hasta que deje de oírse el ruido de fondo no deseado.

# **Canales y códigos**

Para comunicarte con otros usuarios del Rino y de radios GMRS o UHF CBRS/PRS, es necesario utilizar el mismo canal.

Los dispositivos Rino son compatibles con las radios GMRS o UHF CBRS/PRS de otros fabricantes, siempre y cuando utilicen frecuencias GMRS o CBRS/PRS estándar. En las especificaciones del producto se incluye una lista con todas las frecuencias que se utilizan en este dispositivo (*[Tablas de](#page-14-0) [radiofrecuencia](#page-14-0)*, página 11).

**NOTA:** las frecuencias GMRS están reguladas por la FCC en los Estados Unidos. Para poder realizar transmisiones utilizando frecuencias GMRS, debe obtenerse una licencia de la FCC (*[Información sobre las licencias de la FCC](#page-16-0)*, página 13).

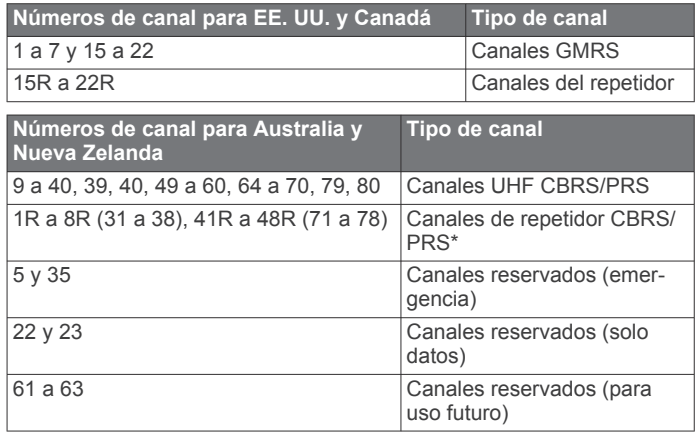

\*La comunicación con otra emisora de BC no está autorizada en el rango de funcionamiento de un repetidor de BC

Los códigos squelch permiten filtrar las llamadas de los usuarios que utilizan el mismo canal, con el fin de que solo se oigan las radios que quieras escuchar. El sistema utiliza dos modos de squelch: sistema de squelch de control continuo de tonos (CTCSS) y squelch de codificación digital (DCS). Se ignoran las llamadas del canal que no utilicen el mismo código squelch en el mismo modo de squelch.

**NOTA:** los códigos squelch no hacen que una conversación sea privada. Todos los usuarios que utilicen el mismo canal pueden escuchar la conversación.

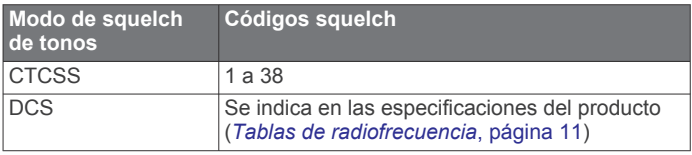

#### **Seleccionar un canal**

- **1** En la aplicación de la radio, selecciona **Canal**.
- **2** Selecciona un canal de la lista.

#### **Seleccionar un código squelch**

- **1** En la aplicación de la radio, selecciona **CTCSS**.
- **2** Selecciona un código de la lista.

<span id="page-6-0"></span>**NOTA:** selecciona Desactivado para escuchar todas las transmisiones del canal.

**NOTA:** si no puedes escuchar las llamadas en un mismo canal con el mismo código, comprueba que todas las radios utilicen el mismo modo de squelch de tonos (*Cambiar el modo de squelch de tonos*, página 3).

#### *Cambiar el modo de squelch de tonos*

Este dispositivo tiene dos modos de squelch de tonos: CTCSS y DCS. Si no puedes escuchar las llamadas en un mismo canal con el mismo código, comprueba que todas las radios utilicen el mismo modo de squelch de tonos.

- **1** En la aplicación de la radio, selecciona  **□ > Configuración radio** > **Suprimir modo tono**.
- **2** Selecciona un modo de squelch de tonos.

#### **Supervisar la presencia de actividad en un canal**

Puedes supervisar si se produce actividad en un canal, incluyendo las señales de voz débiles y estáticas. Esto es muy útil si la señal sale del alcance.

- **1** En la aplicación de la radio, selecciona el canal que quieras supervisar.
- **2** Selecciona **Monitor**.

#### **Explorar canales**

Puedes explorar los canales para ver si hay actividad de transmisión vocal. Esto puede ayudarte a encontrar un canal que tenga poca actividad, con el fin de utilizarlo para tu grupo, o a encontrar otros usuarios de la radio en la misma área.

En la aplicación de la radio, selecciona **Exploración**.

#### *Configurar la lista de exploración*

Por defecto, durante la exploración se incluyen todos los canales disponibles. La lista de exploración se puede configurar para que solo se incluyan canales específicos. La selección de canales específicos ayuda a mejorar el tiempo de exploración y puede ayudar a evitar que se pierdan transmisiones.

- **1** En la aplicación de la radio, selecciona  **Q > Conf. lista explorac.**.
- **2** Selecciona uno o varios canales para quitarlos de la lista.
- 3 Selecciona  $\blacktriangleright$ .

#### **Canales de repetidor**

Este dispositivo puede utilizar canales de repetidor GMRS en EE. UU., y canales de repetidor CBRS/PRS en Australia y Nueva Zelanda. Los canales de repetidor GMRS no están disponibles en Canadá.

Los canales de repetidor utilizan repetidores (si los hay disponibles) para permitir la comunicación en lugares con obstáculos o para aumentar el alcance de transmisión. La FCC no permite la notificación de posiciones en los canales de repetidor GMRS.

# **Posicionamiento par a par**

Puedes enviar tu información de ubicación a otros usuarios de Rino utilizando el posicionamiento par a par. Asimismo, el posicionamiento par a par también permite realizar un seguimiento del movimiento de otros usuarios de Rino del mismo canal y código, y navegar hasta su ubicación.

Por defecto, el posicionamiento par a par está activado y tu información de posición se envía a otros usuarios de Rino del mismo canal y código cuando se pulsa el botón PTT key (pulsar para hablar) o el botón  $\hat{\mathcal{F}}$  (llamada).

**NOTA:** la normativa de la FCC limita los envíos de información de ubicación a una vez cada 30 segundos.

Después de enviar la información de tu ubicación, el icono  $\blacksquare$  se convierte en una cuenta atrás para informarte de cuándo puedes volver a enviar la información de ubicación.

#### **Realizar sondeos de otros usuarios de Rino**

Puedes solicitar que se actualice la posición de otros usuarios de Rino que estén guardados en tu lista de contactos (*Guardar un nuevo contacto*, página 3).

- **1** En la aplicación de contactos, selecciona un contacto guardado.
- **2** Selecciona **Ubicación del sondeo**.

La ubicación del contacto se actualiza en el mapa.

#### **Editar la información de contacto**

La aplicación de la radio permite modificar el símbolo y el nombre que se transmiten a otros usuarios de Rino con el posicionamiento par a par.

- Para cambiar tu nombre, selecciona el campo del nombre.
- Para cambiar tu símbolo, selecciona el símbolo.

#### **Contactos**

Puedes guardar la información sobre otro usuario de Rino como un contacto. Puedes ver la información de ubicación de los usuarios de tu lista de contactos y navegar hasta esa ubicación.

#### **Guardar un nuevo contacto**

La primera vez que el dispositivo recibe una señal de posicionamiento de par a par de otro usuario de Rino, aparece la página de contactos nuevos. Para guardar los datos del contacto o para poder acceder a él más adelante, debe guardarse como un nuevo contacto en la lista de contactos.

En la página de contactos nuevos, selecciona **Guardar**.

El nuevo contacto se guarda en la lista de contactos.

#### **Ver los contactos en el mapa**

- **1** En el menú principal, selecciona **Contacto**.
- **2** Selecciona un contacto.
- **3** Selecciona **Ver mapa**.

#### **Navegar hasta un contacto**

**1** En la pantalla de inicio, selecciona **Contacto**.

- **2** Selecciona un contacto.
- **3** Selecciona **Ver mapa** > **Ir**.
- **4** Sigue *A* hasta la ubicación del contacto.

#### **Notas**

Puedes enviar notas breves a otros usuarios de Rino que utilicen tu código y tu canal actuales. Puedes leer las notas que has recibido previamente de tus contactos. Puedes modificar y guardar tus notas favoritas para poder enviarlas rápidamente más adelante.

**NOTA:** las notas se envían a todos los usuarios de tu código y tu canal actuales, no solo a los contactos que tienes guardados.

#### **Crear, guardar y enviar notas**

- **1** En la pantalla de inicio, selecciona **Notas**.
- **2** Selecciona **Enviar nota** > **Nueva nota**.
- **3** Introduce el texto de la nota.

La normativa de la FCC limita la cantidad de caracteres que puede tener una nota a 13.

- **4** Selecciona **Hecho**.
- **5** Selecciona una opción:
	- Para enviar la nota sin guardarla, selecciona **Enviar nota**.
	- Para guardar la nota sin enviarla, selecciona **Guardar**.
	- Para guardar la nota y enviarla, selecciona **Enviar y guardar**.

# <span id="page-7-0"></span>**Alertas de emergencia**

Puedes enviar una alerta de emergencia a todos los usuarios de Rino que utilicen tu código y tu canal actuales. Los usuarios pueden responder a las alertas de emergencia para iniciar inmediatamente la navegación hasta tu posición.

#### **Enviar una alerta de emergencia**

Para enviar alertas de emergencia a otros usuarios de Rino y de radios GMRS o UHF CBRS/PRS, es necesario estar en el mismo canal.

- 1 Mantén pulsado **?**.
- **2** Selecciona **Sí**.

El dispositivo envía una alerta de emergencia cada 60 segundos hasta que otro usuario de Rino responde a la alerta, o hasta que la cancelas.

#### **Responder a una alerta de emergencia**

Para recibir alertas de emergencia de otros usuarios de Rino y de radios GMRS o UHF CBRS/PRS, es necesario estar en el mismo canal.

**1** Cuando recibas una alerta de emergencia, selecciona **ayuda**.

El dispositivo envía una respuesta al autor de la alerta e inicia automáticamente la navegación hasta su ubicación.

**2** Sigue *A* hasta la ubicación del autor de la alerta.

# **Configuración de la aplicación de la radio**

En la aplicación de la radio, selecciona  $\blacksquare$ Q.

**Desactivar radio**: desactiva la funcionalidad de radio. Cuando la funcionalidad de radio está desactivada, no se pueden enviar ni recibir transmisiones.

#### **Configurar la radio**

En la aplicación de la radio, selecciona **■ Q > Configuración radio**.

- **Enviar ubicación**: permite enviar la información sobre la posición en las transmisiones a otros usuarios de Rino.
- **Permitir sondeo**: permite las solicitudes de sondeo de otros usuarios de Rino.
- **Nivel de potencia**: define el nivel de potencia que se utiliza para las transmisiones a través de los canales GMRS en EE. UU. y Canadá, y los canales UHF CBRS/PRS en Australia y Nueva Zelanda. Si el nivel de batería es demasiado bajo para las transmisiones con un nivel de potencia alto, el valor de este parámetro se reduce automáticamente.
- **Suprimir modo tono**: establece el modo de squelch (*[Cambiar](#page-6-0)  [el modo de squelch de tonos](#page-6-0)*, página 3).

#### *Configuración avanzada de la radio*

En la aplicación de la radio, selecciona **■ Q > Configuración radio** > **Configurac. avanzada**.

- **Tipo de auriculares**: define el tipo de auriculares o de micrófono que se utilizan con el dispositivo (*[Auriculares y](#page-13-0) micrófonos*[, página 10\)](#page-13-0).
- **Nivel VOX**: define la sensibilidad del accesorio de transmisión controlada por voz (VOX) que está conectado. Se recomienda ajustar un nivel VOX bajo para los entornos silenciosos y un nivel VOX alto para los entornos ruidosos.
- **Canal del repetidor**: activa los canales de repetidor GMRS en EE. UU. y los canales de repetidor CBRS/PRS en Australia y Nueva Zelanda. Los canales de repetidor GMRS no están disponibles en Canadá (*[Canales de repetidor](#page-6-0)*, página 3).

# **Navegar**

Puedes navegar por rutas y tracks hacia un waypoint, geocaché o cualquier ubicación guardada en el dispositivo. Puedes utilizar el mapa o la brújula para llegar a tu destino.

### **Navegar a un destino**

- 1 En la pantalla de inicio, selecciona Q.
- **2** Selecciona una categoría.
- **3** Selecciona un destino.
- **4** Selecciona **Ir**.

**5** Navega utilizando el mapa (*Navegar con el mapa*, página 4) o la brújula (*Navegar con la brújula*, página 4).

#### **Buscar ubicaciones próximas a otra**

- **1** En la pantalla de inicio, selecciona **Destino**.
- **2** Selecciona **B** > Buscar cerca de.
- **3** Selecciona un criterio para centrar la búsqueda, como **Un waypoint**.
- **4** Selecciona una ubicación.

#### **Detener la navegación**

Desde el mapa o la brújula, selecciona **■ o > Detener la navegación**.

### **Navegar con el mapa**

- **1** Comienza a navegar hacia un destino (*Navegar a un destino*, página 4).
- **2** En la pantalla de inicio, selecciona **Mapa**.

Un triángulo representa tu ubicación en el mapa. A medida que te desplazas, el triángulo se mueve y deja un track log (rastro).

- **3** Lleva a cabo una o más de las siguientes acciones:
	- Utiliza el controlador Thumb Stick para desplazar el cursor en el mapa para ver las diferentes áreas.
	- Mantén pulsado  $\equiv$  y usa el controlador Thumb Stick para acercar y alejar el mapa.
	- Selecciona una ubicación en el mapa (representada por una marca) con el cursor y pulsa el controlador Thumb Stick para ver la información acerca de la ubicación seleccionada.

# **Navegar con la brújula**

Cuando navegas a un destino, A señala al destino, independientemente de la dirección en la que te estés desplazando.

- **1** Comienza a navegar hacia un destino (*Navegar a un destino*, página 4).
- **2** En la pantalla de inicio, selecciona **Brújula**.
- **3** Gírala hasta que **A** apunte hacia la parte superior de la brújula y continúa moviéndote en esa dirección hasta llegar al destino.

#### **Puntero de trayecto**

El puntero de trayecto resulta muy útil cuando navegas hacia tu destino en línea recta, como cuando navegas por agua. Puede ayudarte a navegar de vuelta a la línea de trayecto cuando te desvías para evitar obstáculos o elementos peligrosos.

Para activar el puntero de trayecto, en la pantalla de inicio, selecciona **Ajustes** > **Rumbo** > **Línea Goto/Puntero** > **Campo**.

El mapa se abrirá con la ruta marcada con una línea discontinua.

<span id="page-8-0"></span>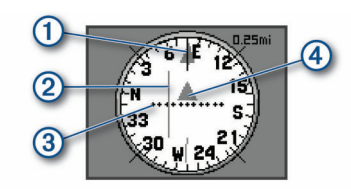

Puntero de la línea de trayecto. Indica la dirección de la línea de trayecto deseada desde tu punto de inicio al siguiente waypoint.  $\overline{2}$ Indicador de desvío de trayecto (CDI). Indica la ubicación de la línea de trayecto deseada en relación a tu ubicación. Si el CDI está alineado con el puntero de la línea de trayecto, vas por el trayecto correcto. Distancia de desvío de trayecto. Los puntos indican la distancia de desviación. La distancia representada por cada punto se indica en la escala de la esquina superior derecha. Indicador de/hacia. Indica si te diriges hacia el siguiente waypoint o si vienes de él.

# **Navegar con TracBack®**

Mientras navegas, puedes navegar de vuelta al inicio del track actual. Esta opción puede ser útil para encontrar el camino de vuelta al campamento o al inicio del sendero.

**1** En la pantalla de inicio, selecciona **Destino** > **Tracks** > **Track actual** > **Tracback**.

El mapa muestra tu ruta con una línea discontinua, el punto de inicio y el punto final.

**2** Navega utilizando el mapa o la brújula.

# **Waypoints**

Los waypoints son ubicaciones que se graban y se guardan en el dispositivo. Los waypoints pueden marcar dónde estás, a dónde vas o dónde has estado. Puedes añadir detalles sobre la ubicación, como el nombre, la altura o la profundidad.

Puedes añadir un archivo .gpx que contenga waypoints transfiriendo el archivo a la carpeta GPX (*[Transferencia de](#page-14-0)  [archivos al dispositivo](#page-14-0)*, página 11).

# **Marcar la ubicación actual como waypoint**

Puedes marcar tu ubicación actual como waypoint.

- **1** En la pantalla de inicio, selecciona **Marcar waypoint**.
- **2** Selecciona el símbolo, el nombre o el campo de notas para añadir información sobre el waypoint (opcional).
- **3** Selecciona <sup>p</sup> para acceder a más opciones de waypoint (opcional).
- **4** Selecciona **Hecho**.

#### **Buscar un waypoint**

- **1** En la pantalla de inicio, selecciona **Waypoint Manager**.
- 2 Si fuera necesario, selecciona <sup>p</sup>ara delimitar la búsqueda.
- **3** Si es necesario, selecciona una opción:
	- Selecciona **Escribir búsqueda** para buscar empleando el nombre de un waypoint.
	- Selecciona **Buscar cerca de** para buscar cerca de una ubicación encontrada recientemente, u otro waypoint, tu ubicación actual o un punto del mapa.
	- Selecciona **Ordenar** para ver la lista de waypoints según la distancia más corta o en orden alfabético.
- **4** Selecciona un waypoint de la lista.

# **Editar un waypoint**

- **1** En la pantalla de inicio, selecciona **Waypoint Manager**.
- **2** Selecciona un waypoint guardado.
- **3** Selecciona un elemento que quieras editar, como el nombre.
- **4** Introduce la nueva información y selecciona **Hecho**.

# **Eliminar un waypoint**

- **1** En la pantalla de inicio, selecciona **Waypoint Manager**.
- **2** Selecciona un waypoint.
- **3** Selecciona P > Borrar.

# **Enviar un waypoint**

Puedes enviar un waypoint a otros usuarios de Rino.

- **1** En la pantalla de inicio, selecciona **Waypoint Manager**.
- **2** Selecciona un waypoint.
- **3** Selecciona  $\bar{P}Q$  > **Enviar ubicación.**

# **Aumentar la precisión de la ubicación de un waypoint**

Puedes aumentar la precisión de la ubicación de un waypoint calculando el promedio de los datos de ubicación. Al calcular el promedio, el dispositivo realiza varias lecturas GPS en la misma ubicación y utiliza el valor promedio para proporcionar más precisión.

- **1** Selecciona **Waypoint Manager**.
- **2** Selecciona un waypoint.
- **3** Selecciona  **P** > **Promediar ubicación**.
- **4** Desplázate a la ubicación del waypoint.
- **5** Selecciona **Iniciar**.
- **6** Sigue las instrucciones que se muestran en la pantalla.
- **7** Cuando la barra de estado de fiabilidad alcance el 100 %, selecciona **Guardar**.

Para obtener un resultado óptimo, recoge de cuatro a ocho muestras para el waypoint, esperando al menos 90 minutos entre unas y otras.

# **Proyectar un waypoint**

Puedes guardar un nuevo waypoint proyectando la distancia y el rumbo desde un waypoint guardado hasta una ubicación nueva.

Por ejemplo, si deseas navegar hasta una ubicación que observas al otro lado de un río o riachuelo, puedes proyectar un waypoint desde tu ubicación actual a la ubicación observada, y luego navegar hasta la nueva ubicación después de cruzar el río o riachuelo hasta una ubicación más adecuada.

- **1** En la pantalla de inicio, selecciona **Waypoint Manager**.
- **2** Selecciona un waypoint.
- **3** Selecciona P> Proyectar waypoint.
- **4** Introduce el rumbo y selecciona **Hecho**.
- **5** Selecciona una unidad de medida.
- **6** Introduce la distancia y selecciona **Hecho**.
- **7** Selecciona **Guardar**.

# **Rutas**

Una ruta es una secuencia de puntos intermedios o ubicaciones que te llevan a tu destino final.

# **Crear una ruta utilizando el planificador de ruta**

Una ruta puede incluir muchos waypoints y debe incluir al menos un punto de inicio y un destino.

**1** En la pantalla de inicio, selecciona **Planificador de ruta** > **Crear ruta** > **Seleccionar primer punto**.

- <span id="page-9-0"></span>**2** Selecciona una categoría.
- **3** Selecciona el primer punto de la ruta.
- **4** Selecciona **Usar**.
- **5** Selecciona **Seleccionar siguiente punto** para añadir puntos adicionales a la ruta.
- **6** Selecciona **p** para guardar la ruta.

# **Crear una ruta utilizando el mapa**

- **1** En la pantalla de inicio, selecciona **Planificador de ruta** > **Crear ruta** > **Seleccionar primer punto** > **Usar mapa**.
- **2** Utiliza el controlador Thumb Stick para seleccionar un punto en el mapa.
- **3** Pulsa el controlador Thumb Stick para seleccionar **Usar**.
- **4** Mueve el mapa y selecciona puntos adicionales en el mapa para añadirlos a la ruta (opcional).
- 5 Selecciona 5.

# **Editar el nombre de una ruta**

Puedes personalizar el nombre de una ruta para distinguirla.

- **1** En la pantalla de inicio, selecciona **Planificador de ruta**.
- **2** Selecciona una ruta.
- **3** Selecciona **Cambiar nombre**.
- **4** Introduce el nombre nuevo.

# **Editar una ruta**

Puedes añadir, borrar o reorganizar los puntos de una ruta.

- **1** En la pantalla de inicio, selecciona **Planificador de ruta**.
- **2** Selecciona una ruta.
- **3** Selecciona **Editar ruta**.
- **4** Selecciona un punto.
- **5** Selecciona una opción:
	- Para ver el punto en el mapa, selecciona **Revisión**.
	- Para cambiar el orden de los puntos en la ruta, selecciona **Mover arriba** o **Mover abajo**.
	- Para introducir un punto adicional en la ruta, selecciona **Introducir**.

El punto adicional se introduce antes del punto que estás editando.

- Para borrar el punto de la ruta, selecciona **Borrar**.
- **6** Selecciona para guardar la ruta.

# **Visualizar una ruta en el mapa**

- **1** En la pantalla de inicio, selecciona **Planificador de ruta**.
- **2** Selecciona una ruta.
- **3** Selecciona **Ver mapa**.

#### **Eliminar una ruta**

- **1** En la pantalla de inicio, selecciona **Planificador de ruta**.
- **2** Selecciona una ruta.
- **3** Selecciona **Borrar ruta**.

#### **Visualizar la ruta activa**

**1** Cuando estés navegando por una ruta, en la pantalla de inicio, selecciona **Ruta activa**.

Puede que necesites añadir esta aplicación a la pantalla de inicio antes de seleccionarla (*[Añadir una aplicación a la](#page-11-0) [pantalla de inicio](#page-11-0)*, página 8).

**2** Selecciona un punto de la ruta para ver detalles adicionales.

# **Invertir una ruta**

Puedes cambiar los puntos de inicio y final de tu ruta para navegar por ella en orden inverso.

- **1** En la pantalla de inicio, selecciona **Planificador de ruta**.
- **2** Selecciona una ruta.
- **3** Selecciona **Invertir ruta**.

# **Tracks**

Un track es una grabación del recorrido. El track log contiene información sobre los puntos del camino grabado, incluido el tiempo, la ubicación y la altura de cada punto.

# **Abrir Track Manager**

Puedes personalizar, usar y archivar tracks mediante Track Manager.

En la pantalla de inicio, selecciona **Track Manager**.

# **Visualización de información del track**

- **1** En la pantalla de inicio, selecciona **Track Manager**.
- **2** Selecciona un track.
- **3** Selecciona **Ver mapa**.

El inicio y el final del track se marcan con una bandera.

**4** Selecciona **■ P** > Revisar track. Aparecerá información acerca del track.

# **Almacenamiento del track actual**

- **1** Selecciona **Track Manager** > **Track actual**.
- **2** Selecciona una opción:
	- Selecciona **Guardar canción** para guardar el track actual.
	- Selecciona **Guardar parte** y selecciona una parte.

# **Suprimir el track actual**

Selecciona **Track Manager** > **Track actual** > **Suprimir track actual**.

# **Eliminación de un track**

- **1** Selecciona **Track Manager**.
- **2** Selecciona un track.
- **3** Selecciona **Borrar**.

# **Aplicaciones**

### **Geocachés**

Geocaching es una actividad de búsqueda de tesoros en la que los jugadores esconden o buscan cachés escondidos a través de pistas y coordenadas GPS.

#### **Descargar geocachés desde un ordenador**

Puedes cargar geocachés manualmente en tu dispositivo utilizando un ordenador (*[Transferencia de archivos al](#page-14-0) dispositivo*[, página 11](#page-14-0)). Puedes colocar los archivos de geocaché en un archivo GPX e importarlos a la carpeta GPX del dispositivo. Con una suscripción premium a geocaching.com, puedes utilizar la función "pocket query" para cargar un gran número de geocachés en tu dispositivo como un único archivo GPX.

- **1** Conecta el dispositivo al ordenador mediante un cable USB.
- **2** Visita [www.geocaching.com.](http://www.geocaching.com)
- **3** Si es necesario, crea una cuenta.
- **4** Inicia sesión.

<span id="page-10-0"></span>**5** Sigue las instrucciones que aparecen en geocaching.com para encontrar y descargar los geocachés en tu dispositivo.

#### **Navegar hacia un geocaché**

- **1** En la pantalla de inicio, selecciona **Geocachés**. Puede que necesites añadir esta aplicación a la pantalla de inicio antes de seleccionarla (*[Añadir una aplicación a la](#page-11-0) [pantalla de inicio](#page-11-0)*, página 8).
- **2** En los detalles de geocaché, selecciona **Ir**.
- **3** Navega utilizando el mapa (*[Navegar con el mapa](#page-7-0)*, página 4) o la brújula (*[Navegar con la brújula](#page-7-0)*, página 4).
- **4** A medida que te aproximas a la ubicación del geocaché, utiliza las pistas e indicaciones para ayudarte a encontrar el caché oculto (*Utilizar pistas e indicaciones para encontrar un geocaché*, página 7).

#### *Utilizar pistas e indicaciones para encontrar un geocaché*

Puedes utilizar pistas e indicaciones para ayudarte a encontrar un geocaché.

- **1** Mientras navegas hacia un geocaché, en el mapa, selecciona  $\blacksquare$ Q > Ver geocaché.
- **2** Selecciona una opción:
	- Para ver los detalles del geocaché, incluidas las coordenadas, selecciona **Mostrar descripción**.
	- Para ver una pista sobre la ubicación de un geocaché, selecciona **Mostrar sugerencia**.
	- Para ver comentarios de buscadores anteriores acerca del geocaché, selecciona **Mostrar registros**.

#### **Registrar intentos**

Después de intentar encontrar un geocaché, puedes registrar los resultados.

- **1** Mientras navegas a un geocaché, en la pantalla de inicio, selecciona **Geocachés** > **Registrar intento**.
- **2** Selecciona **Encontrado**, **No se encuentra**, **Necesita reparación**, o **No intentado**.
- **3** Selecciona una opción:
	- Para comenzar la navegación hacia el siguiente geocaché más próximo, selecciona **Buscar más próximo**.
	- Para dejar de registrar, selecciona **Hecho**.
	- Para introducir un comentario sobre la búsqueda de un caché o del propio caché, selecciona **Editar comentario**, introduce un comentario y selecciona **Hecho**.

#### **Filtrar la lista de geocachés**

Puedes filtrar tu lista de geocachés en función de diversos factores, tales como el nivel de dificultad.

- **1** En la pantalla de inicio, selecciona **Geocachés** > **■**Q.
	- Puede que necesites añadir esta aplicación a la pantalla de inicio antes de seleccionarla (*[Añadir una aplicación a la](#page-11-0) [pantalla de inicio](#page-11-0)*, página 8).
- **2** Selecciona la opción u opciones que desees filtrar:
	- Para filtrar por una categoría de geocaché, como un puzzle o evento, selecciona **Tipo**.
	- Para filtrar por el tamaño físico del contenedor del geocaché, selecciona **Tamaño**.
	- Para filtrar por el nivel de dificultad para encontrar el geocaché, o por la dificultad del terreno, selecciona un nivel del 1 al 5.
	- Para filtrar por geocachés **No intentado**, **No se encuentra** o **Encontrado**, selecciona **Estado**.
- **3** Selecciona **Buscar** para ver la lista de geocachés filtrada.

#### *Guardar un filtro de geocaché personalizado*

Puedes crear y almacenar filtros personalizados para geocachés en función de factores específicos.

- **1** En la pantalla de inicio, selecciona **Ajustes** > **Geocachés** > **Configuración de filtro** > **Crear filtro**.
- **2** Selecciona los elementos que deseas filtrar.
- 3 Selecciona .

De forma predeterminada, el nuevo filtro se guarda automáticamente como Filtrar seguido de un número. Por ejemplo, Filtrar 2. Puedes editar el filtro de geocaché para cambiar el nombre (*Editar un filtro de geocaché personalizado*, página 7).

### *Editar un filtro de geocaché personalizado*

- **1** En la pantalla de inicio, selecciona **Ajustes** > **Geocachés** > **Configuración de filtro**.
- **2** Selecciona un filtro.
- **3** Selecciona un elemento que editar.

### *Aplicar un filtro personalizado a una lista de geocachés*

Una vez creado el filtro, puedes aplicarlo a la lista de geocachés.

- **1** En la lista de geocachés, selecciona  $\bar{Q}$  **> Aplicar filtro**.
- **2** Selecciona un filtro.

# **Configurar una alarma de proximidad**

Las alarmas de proximidad te avisan cuando estás dentro de una distancia concreta de una ubicación específica.

**1** En la pantalla de inicio, selecciona **Alarmas de proximidad**  > **Crear alarma**.

Puede que necesites añadir esta aplicación a la pantalla de inicio antes de seleccionarla (*[Añadir una aplicación a la](#page-11-0)  [pantalla de inicio](#page-11-0)*, página 8).

- **2** Selecciona una categoría.
- **3** Selecciona una ubicación.
- **4** Selecciona **Usar**.
- **5** Introduce un radio y selecciona **Hecho**.

Al entrar en un área con una alarma de proximidad, el dispositivo emitirá un tono.

**SUGERENCIA:** puedes configurar tonos de alarma independientes para cuando entres y salgas de un área.

# **Calcular la superficie de un área**

**1** En la pantalla de inicio, selecciona **Cálculo del área** > **Iniciar**.

Puede que necesites añadir esta aplicación a la pantalla de inicio antes de seleccionarla (*[Añadir una aplicación a la](#page-11-0)  [pantalla de inicio](#page-11-0)*, página 8).

- **2** Camina por el perímetro del área que desees calcular.
- **3** Selecciona **Calcular** cuando hayas terminado.

# **Visualizar el calendario y almanaques**

Puedes ver la actividad del dispositivo como, por ejemplo, cuándo se guardó un waypoint. También puedes ver información diaria sobre los almanaques de sol y luna, así como de caza y pesca.

- **1** En la pantalla de inicio, selecciona una opción:
	- Para ver la actividad del dispositivo de unos días en concreto, selecciona **Calendario**.
	- Para ver información sobre la salida y puesta del sol, y la salida y puesta de la luna, selecciona **Sol y luna**.
	- Para ver las mejores horas previstas para cazar y pescar, selecciona **Caza y pesca**.

Puede que necesites añadir estas aplicaciones a la pantalla de inicio antes de seleccionarlas (*[Añadir una aplicación a la](#page-11-0)  [pantalla de inicio](#page-11-0)*, página 8).

**2** Selecciona un día.

# <span id="page-11-0"></span>**Iniciar el cronómetro**

En la pantalla de inicio, selecciona **Cronómetro**.

Puede que necesites añadir esta aplicación a la pantalla de inicio antes de seleccionarla (*Añadir una aplicación a la pantalla de inicio*, página 8).

# **Página Satélite**

La página Satélite muestra tu ubicación actual, la precisión del GPS, las ubicaciones de los satélites y la intensidad de la señal.

#### **Cambiar la vista de satélite**

- **1** En la pantalla de inicio, selecciona **Satélite**.
- **2** Selecciona  **P** > Track arriba para orientar la vista del satélite con el track actual hacia la parte superior de la pantalla.

#### **Simular una ubicación**

Puedes usar el dispositivo con el GPS desactivado para realizar el mantenimiento de waypoints y rutas o para prolongar la autonomía de la batería. Puedes establecer la ubicación manualmente para ver tu ubicación actual en el mapa.

**1** En la pantalla de inicio, selecciona Satélite > ■ **□** > Usar con **GPS desactivado**.

Puede que necesites añadir esta aplicación a la pantalla de inicio antes de seleccionarla (*Añadir una aplicación a la pantalla de inicio*, página 8).

- **2** Selecciona  **P** > **Establecer ubicación en el mapa**.
- **3** Selecciona una ubicación.
- **4** Selecciona **Usar**.

# **Personalización del dispositivo**

# **Añadir una aplicación a la pantalla de inicio**

- Puedes añadir o quitar aplicaciones de la pantalla de inicio.
- **1** En la pantalla de inicio, selecciona  **P** > Añadir página.
- **2** Selecciona una aplicación.

La aplicación se añade después de la última aplicación que haya en la pantalla de inicio.

# **Páginas**

De forma predeterminada, la pantalla de inicio es la única página que se muestra en el dispositivo y desde ella puedes abrir todas las aplicaciones disponibles. Si utilizas con frecuencia aplicaciones específicas, puedes añadirlas como páginas paralelas a la pantalla de inicio y desplazarte por las páginas y la pantalla de inicio pulsando  $\rightarrow$ .

Las aplicaciones añadidas como páginas no aparecen en la pantalla de inicio.

#### **Añadir una página**

- **1** Selecciona **Ajustes** > **Secuencia de páginas**.
- **2** Selecciona **Añadir página**.
- **3** Selecciona la página que desees añadir.

#### **Eliminar una página**

- **1** Selecciona **Ajustes** > **Secuencia de páginas**.
- **2** Selecciona una página.
- **3** Selecciona **Borrar**.
- **4** Pulsa el controlador Thumb Stick.

#### **Cambiar el orden de las páginas**

Para cambiar el orden de la secuencia de páginas, primero deberás añadir páginas a la secuencia.

**1** Selecciona **Ajustes** > **Secuencia de páginas**.

- **2** Selecciona una página.
- **3** Selecciona **Mover**.
- **4** Sube o baja la página en la lista.
- **5** Pulsa el controlador Thumb Stick.

### **Perfiles**

Un perfil es un conjunto de parámetros de configuración que te permiten optimizar tu dispositivo en función del uso que estés haciendo de él. Por ejemplo, puedes personalizar diferentes parámetros y vistas para cuando utilices el dispositivo para geocaching en lugar de para practicar senderismo o pescar. Los campos de datos predeterminados y las páginas predeterminadas cambian en cada perfil.

Cuando estás utilizando un perfil y cambias la configuración, como los campos de datos o las unidades de medida, los cambios se guardan automáticamente como parte del perfil.

#### **Añadir un perfil**

El dispositivo utiliza un perfil de ocio de forma predeterminada. En la pantalla de inicio, selecciona **Ajustes** > **Perfiles** > **Crear perfil**.

#### **Selección de un perfil**

Debes añadir perfiles antes de poder seleccionarlos (*Añadir un perfil*, página 8).

Cuando cambias de actividad, puedes cambiar la configuración del dispositivo cambiando el perfil.

#### **1** Selecciona **Cambio de perfil**.

Puede que necesites añadir esta aplicación a la pantalla de inicio antes de seleccionarla (*Añadir una aplicación a la pantalla de inicio*, página 8).

**2** Selecciona un perfil.

#### **Editar un perfil**

- **1** En la pantalla de inicio, selecciona **Ajustes** > **Perfiles**.
- **2** Selecciona un perfil.
- **3** Selecciona una opción:
	- Para cambiar el nombre del perfil, selecciona **Editar nombre**.
	- Para cambiar el orden del perfil en la lista, selecciona **Mover arriba** o **Mover abajo**.
	- Para borrar el perfil, selecciona **Borrar**.

# **Personalizar campos de datos y controles**

Los campos de datos muestran la información referente a tu ubicación u otros datos especificados. Los controles son una agrupación personalizada de datos que pueden ser muy útiles en una tarea concreta o general, como puede ser el geocaching.

#### **Activar los campos de datos o controles de mapas**

Puedes mostrar varios campos de datos o un tipo de control en el mapa.

- **1** En la pantalla de inicio, selecciona **Ajustes** > **Mapa** > **Campos de datos**.
- **2** Selecciona **Campo de datos grande** o **Campos de datos pequeños**.
- **3** Selecciona una opción:
	- Selecciona el número de campos de datos que desees mostrar en el mapa.
	- Selecciona **Personalizado**, y selecciona el número de campos de datos que deseas mostrar durante la navegación o si no estás navegando.
	- Selecciona **Paneles de control**, y selecciona el tipo de control.

#### <span id="page-12-0"></span>**Personalizar los campos de datos**

Antes de cambiar los campos de datos de mapas, debes activarlos (*[Activar los campos de datos o controles de mapas](#page-11-0)*, [página 8\)](#page-11-0).

Puedes personalizar los campos de datos y controles de las páginas de mapa y brújula.

- **1** En la página de mapa o brújula, selecciona  $\blacksquare$ Q > **Cambiar campos de datos**.
- **2** Selecciona un campo de datos.
- **3** Selecciona una categoría de campo de datos y un campo de datos.

# **Ajustar el brillo de la retroiluminación**

Puedes ajustar el brillo de la retroiluminación para prolongar la autonomía de la batería. Para una mayor autonomía de la batería, debes desactivar la retroiluminación al utilizar el dispositivo a la luz del día.

- 1 Selecciona **0**.
- **2** Utiliza el Thumb Stick para ajustar el brillo de la retroiluminación.

# **Configurar la pantalla**

En la pantalla de inicio, selecciona **Ajustes** > **Mostrar**.

- **Desconexión de la retroiluminación**: permite definir el tiempo que pasa hasta que la retroiluminación se desactiva.
- **Ajustar contraste**: permite definir el nivel de contraste de la pantalla.

# **Configurar el mapa**

En la pantalla de inicio, selecciona **Ajustes** > **Mapa**.

- **Orientación**: ajusta el modo en que se muestra el mapa en la página. La opción Norte arriba muestra el norte en la parte superior de la pantalla. La opción Track arriba muestra la dirección de desplazamiento actual hacia la parte superior de la pantalla.
- **Campos de datos**: permite establecer los controles o el número y tipo de campos de datos que se mostrarán en el mapa. Cada campo de datos o control muestra diferente información sobre la ruta o ubicación.
- **Colores marinos**: permite sombrear la superficie terrestre y las masas de agua para uso marítimo.

#### **Configurar ajustes avanzados de mapas**

En la pantalla de inicio, selecciona **Ajustes** > **Mapa** > **Configuración avanzada**.

- **Zoom automático**: permite activar el zoom automático durante la navegación.
- **Nivel de zoom de waypoints del usuario**: permite ajustar el nivel de zoom en el que se mostrarán los waypoints. Los waypoints no aparecerán si el nivel de zoom del mapa es superior al nivel seleccionado.
- **Tamaño del texto de waypoints del usuario**: permite establecer el tamaño de texto para los waypoints.

# **Configurar el sistema**

En el menú principal, selecciona **Ajustes** > **Sistema**.

- **Sistema de satélite**: te permite establecer el sistema de satélite en GPS, GPS + GLONASS (*Acerca de GPS y GLONASS*, página 9) o en Modo Demo (GPS desactivado).
- **WAAS/EGNOS**: establece el sistema de satélite en Sistema de aumento de área amplia/Servicio de superposición de navegación geoestacionario europeo (WAAS/EGNOS, del inglés Wide Area Augmentation System/European Geostationary Navigation Overlay Service). Para obtener

más información acerca del sistema WAAS, visita [www.garmin.com/aboutGPS/waas.html.](http://www.garmin.com/aboutGPS/waas.html)

- **Idioma**: establece el idioma del texto del dispositivo.
	- **NOTA:** los archivos de idioma adicionales se borran del dispositivo al seleccionar el idioma durante la configuración inicial. Puedes descargar los archivos de idioma adicionales en www.garmin.com.

Al cambiar el idioma del texto, no se modifica el idioma de los datos introducidos por el usuario ni el de los datos de mapas.

**Modo USB**: permite establecer el modo de la interfaz de comunicación USB en Almacenamiento masivo o Garmin. Debes utilizar el modo USB Garmin solo cuando te comuniques con aplicaciones de Garmin específicas.

#### **Acerca de GPS y GLONASS**

La configuración predeterminada del sistema de satélite es GPS. Puedes utilizar GPS + GLONASS para aumentar el rendimiento en entornos difíciles y adquirir la posición de forma más rápida. El uso de GPS y GLONASS puede reducir la autonomía de las pilas/batería más que si se utilizara sólo el GPS.

### **Configurar los tonos del dispositivo**

Puedes personalizar los tonos de los mensajes, botones, avisos de giro y alarmas.

- **1** En la pantalla de inicio, selecciona **Ajustes** > **Tonos** > **Tonos** > **Activado**.
- **2** Selecciona un tono para cada tipo de sonido audible.

# **Configurar rutas**

En la pantalla de inicio, selecciona **Ajustes** > **Rutas**.

**Transiciones fuera de carretera**: permite establecer la forma en la que el dispositivo pasa de un punto de la ruta al siguiente. La opción Auto te guía automáticamente hasta el siguiente punto, la opción Manual te permite seleccionar el siguiente punto de la ruta y la opción Distancia te guía hasta el siguiente punto de la ruta cuando estás a una distancia específica del punto actual.

# **Configurar rumbo**

Puedes personalizar la configuración de la brújula.

En la pantalla de inicio, selecciona **Ajustes** > **Rumbo**.

- **Mostrar**: establece el tipo de rumbo direccional que se muestra en la brújula.
- **Referencia del norte**: establece la referencia del norte que utiliza la brújula.
- **Línea Goto/Puntero**: permite utilizar el puntero de rumbo a waypoint que apunta hacia la dirección de tu destino o utilizar el puntero de trayecto que indica tu relación con la línea de trayecto que conduce al destino.

# **Configurar el formato de posición**

**NOTA:** no cambies el formato de posición ni el sistema de coordenadas del datum del mapa a menos que estés utilizando un mapa o carta que especifique un formato de posición diferente.

En la pantalla de inicio, selecciona **Ajustes** > **Formato de posición**.

- **Formato de posición**: establece el formato de posición en el que se muestra una lectura de ubicación.
- **Datum del mapa**: establece el sistema de coordenadas con el que está estructurado el mapa.
- **Esferoide del mapa**: muestra el sistema de coordenadas que está utilizando el dispositivo. El sistema de coordenadas predeterminado es WGS 84.

# <span id="page-13-0"></span>**Cambiar las unidades de medida**

Puedes personalizar las unidades de medida que se utilizan para la distancia y la velocidad, la altura, la profundidad, la temperatura, la presión y la velocidad vertical.

- **1** En la pantalla de inicio, selecciona **Ajustes** > **Unidades**.
- **2** Selecciona un tipo de medida.
- **3** Selecciona una unidad de medida.

# **Configurar la hora**

En la pantalla de inicio, selecciona **Ajustes** > **Hora**.

- **Formato horario**: configura el dispositivo para que utilice el formato de 12 o de 24 horas.
- **Huso horario**: establece el huso horario del dispositivo. Automático establece automáticamente el huso horario en función de tu posición GPS.

# **Configurar Geocaching**

En la pantalla de inicio, selecciona **Ajustes** > **Geocachés**.

- **Lista de geocachés**: permite establecer que el dispositivo muestre la lista de geocachés por nombre o código.
- **Configuración de filtro**: permite crear y almacenar filtros personalizados para geocachés (*[Guardar un filtro de](#page-10-0) [geocaché personalizado](#page-10-0)*, página 7).
- **Geocachés encontrados**: permite editar el número de geocachés encontrados. Este número aumenta automáticamente a medida que se registran geocachés encontrados (*[Registrar intentos](#page-10-0)*, página 7).

# **Restablecer datos y configuración**

Puedes restablecer los datos de ruta, borrar todos los waypoints, suprimir el track actual o restablecer los valores predeterminados.

- **1** En la pantalla de inicio, selecciona **Ajustes** > **Restablecer**.
- **2** Selecciona una opción:
	- Para restablecer los datos específicos de una ruta, como la distancia y los valores medios, selecciona **Restablecer datos de ruta**.
	- Para borrar todos los waypoints guardados, selecciona **Borrar todos los waypoints**.
	- Para suprimir los datos registrados desde que inició la actividad actual, selecciona **Suprimir track actual**. **NOTA:** el dispositivo seguirá registrando los nuevos datos de la actividad actual.
	- Para restablecer la configuración del tipo de actividad actual a los valores predeterminados de fábrica, selecciona **Restablecer la configuración de actividad**.
	- Para restablecer toda la configuración del dispositivo a los valores predeterminados de fábrica, selecciona **Restablecer toda la configuración**.

**NOTA:** al restablecer toda la configuración, se suprimen todas las actividades de geocaching del dispositivo.

#### **Restablecer los valores predeterminados de una configuración específica**

Puedes restablecer los valores predeterminados para categorías de configuración específicas.

- **1** En la pantalla de inicio, selecciona **Ajustes**.
- **2** Selecciona la categoría que deseas restablecer.
- 3 Selecciona  $\blacksquare$ ? > Restablecer valores predeterminados.

#### **Restablecimiento de los valores predeterminados de la configuración de páginas específicas**

Puedes restablecer los valores predeterminados de la configuración del mapa, de la brújula, del procesador de ruta y de la gráfica de altura.

- **1** Abre la página en la que quieras restablecer la configuración.
- **2** Selecciona  **P** > Restablecer valores predeterminados.

#### **Restablecer toda la configuración predeterminada**

Puedes restablecer toda la configuración a los valores predeterminados de fábrica.

En la pantalla de inicio, selecciona **Ajustes** > **Restablecer** > **Restablecer toda la configuración** > **Restablecer**.

**NOTA:** al restablecer toda la configuración predeterminada del dispositivo, se suprimen los datos de geocaching.

# **Información del dispositivo**

# **Conexión del clip del mosquetón**

**1** Coloca el clip del mosquetón  $\overline{1}$  en las ranuras de la carcasa de montaje 2 del dispositivo.

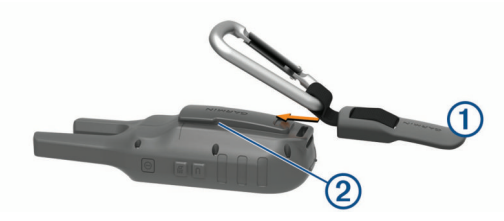

**2** Desliza el clip del mosquetón hacia arriba hasta que encaje en su sitio.

# **Auriculares y micrófonos**

Este dispositivo es compatible con varios auriculares y micrófonos con un conector jack de 2,5 mm (*[Descripción](#page-4-0) [general del dispositivo](#page-4-0)*, página 1).

Por defecto, el dispositivo está configurado para detectar automáticamente cuándo se conectan unos auriculares o un micrófono nuevos.

**NOTA:** cuando se conectan unos auriculares con botón Pulsar para hablar (PTT), se debe pulsar el botón PTT antes de conectar los auriculares para que el dispositivo los detecte.

Este dispositivo es compatible con los dispositivos con transmisión controlada por voz (VOX). Estos accesorios permiten utilizar el dispositivo en modo manos libres, de forma que la transmisión empieza automáticamente cuando se detecta voz. Se puede ajustar el nivel de sensibilidad de los dispositivos VOX conectados (*[Configuración avanzada de la radio](#page-7-0)*, [página 4](#page-7-0)).

# **Actualizaciones del producto**

En el ordenador, instala Garmin Express™ ([www.garmin.com](http://www.garmin.com/express) [/express\)](http://www.garmin.com/express).

Esto te permitirá acceder fácilmente a los siguientes servicios para dispositivos Garmin:

- Actualizaciones de software
- Registro del producto

# **Cuidados del dispositivo**

#### *AVISO*

No guardes el dispositivo en lugares en los que pueda quedar expuesto durante periodos prolongados a temperaturas extremas, ya que podría sufrir daños irreversibles.

<span id="page-14-0"></span>No utilices disolventes, productos químicos ni insecticidas que puedan dañar los componentes plásticos y acabados.

Para evitar daños en el puerto USB no olvides protegerlo firmemente con la tapa de goma.

#### **Limpieza del dispositivo**

- **1** Limpia el dispositivo con un paño humedecido en una solución suave de detergente.
- **2** Seca el dispositivo.

Después de limpiarlo, deja que se seque por completo.

#### **Inmersión en agua**

#### *AVISO*

El dispositivo es resistente al agua conforme a la norma IEC 60529 IPX7. Puede resistir la inmersión a una profundidad de 1 metro bajo el agua durante 30 minutos. La inmersión prolongada puede ocasionar daños en el dispositivo. Tras la inmersión, asegúrate de limpiar y secar el dispositivo al aire antes de usarlo o de cargarlo.

# **Gestión de datos**

**NOTA:** el dispositivo no es compatible con Windows® 95, 98, Me, Windows NT<sup>®</sup> ni Mac<sup>®</sup> OS 10.3, ni con ninguna versión anterior.

#### **Tipos de archivo**

El dispositivo de mano admite los siguientes tipos de archivos:

- Archivos de BaseCamp™ o HomePort™. Visita [www.garmin.com/trip\\_planning](http://www.garmin.com/trip_planning).
- Archivos de rutas GPS, tracks y waypoints.
- Archivos de geocachés GPX (*[Descargar geocachés desde](#page-9-0)  [un ordenador](#page-9-0)*, página 6).
- Archivos de fotografías JPEG.
- Archivos de POI personalizados GPI de POI Loader de Garmin. Visita [www.garmin.com/products/poiloader.](http://www.garmin.com/products/poiloader)

#### **Conexión del dispositivo a un ordenador**

#### *AVISO*

Para evitar la corrosión, seca totalmente el puerto USB, la tapa de goma y la zona que la rodea antes de cargar el dispositivo o conectarlo a un ordenador.

Para poder conectar el conector recto del cable USB al dispositivo, es posible que tengas que extraer accesorios de montaje opcionales.

- **1** Levanta la tapa de goma del puerto USB.
- **2** Enchufa el extremo pequeño del cable USB en el puerto USB del dispositivo.
- **3** Conecta el extremo grande del cable USB a un puerto USB del ordenador.

El dispositivo y la tarjeta de memoria (opcional) aparecen como unidades extraíbles en Mi PC en los equipos Windows y como volúmenes montados en los equipos Mac.

#### **Transferencia de archivos al dispositivo**

**1** Conecta el dispositivo al ordenador.

En equipos Windows, el dispositivo aparecerá como una unidad extraíble o un dispositivo portátil y es posible que la tarjeta de memoria aparezca como una segunda unidad extraíble. En equipos Mac, el dispositivo y la tarjeta de memoria aparecerán como dispositivos de almacenamiento extraíble.

**NOTA:** es posible que algunos ordenadores con varias unidades en red no muestren las unidades del dispositivo adecuadamente. Consulta la documentación del sistema

operativo para obtener más información sobre cómo asignar la unidad.

- **2** En el ordenador, abre el explorador de archivos.
- **3** Selecciona un archivo.
- **4** Selecciona **Editar** > **Copiar**.
- **5** Abre el dispositivo portátil, unidad o volumen correspondiente al dispositivo o la tarjeta de memoria.
- **6** Ve a una carpeta.
- **7** Selecciona **Editar** > **Pegar**.

El archivo aparecerá en la lista de archivos de la memoria del dispositivo o en la tarjeta de memoria.

#### **Eliminación de archivos**

#### *AVISO*

Si no conoces la función de un archivo, no lo borres. La memoria del dispositivo contiene archivos de sistema importantes que no se deben borrar.

- **1** Abre la unidad o el volumen **Garmin**.
- **2** Si es necesario, abre una carpeta o volumen.
- **3** Selecciona un archivo.
- **4** Pulsa la tecla **Suprimir** en el teclado.

#### **Desconectar el cable USB**

Si el dispositivo está conectado al ordenador como unidad o volumen extraíble, debes desconectarlo del ordenador de forma segura para evitar la pérdida de datos. Si el dispositivo está conectado al ordenador Windows como dispositivo portátil, no es necesario desconectarlo de forma segura.

- **1** Realiza una de las siguientes acciones:
	- Para ordenadores con Windows, selecciona el icono **Quitar hardware de forma segura** situado en la bandeja del sistema y, a continuación, selecciona el dispositivo.
	- Para ordenadores Apple® , selecciona el dispositivo y, a continuación, selecciona **Archivo** > **Expulsar**.
- **2** Desconecta el cable del ordenador.

# **Especificaciones**

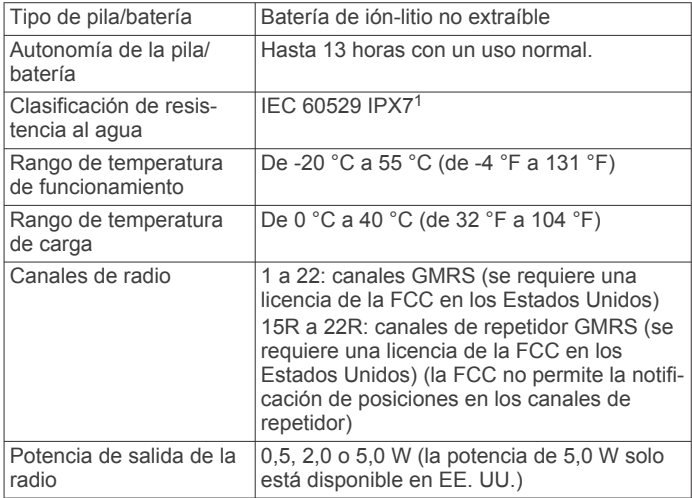

#### **Tablas de radiofrecuencia**

#### *Radiofrecuencias GMRS*

Los modelos de Rino que se venden en los Estados Unidos y Canadá utilizan estas frecuencias.

<sup>&</sup>lt;sup>1</sup> \*El dispositivo resiste la inmersión accidental en el agua a una profundidad de hasta 1 m durante 30 min. Para obtener más información, visita [www.garmin.com](http://www.garmin.com/waterrating) [/waterrating](http://www.garmin.com/waterrating).

<span id="page-15-0"></span>**NOTA:** si tienes previsto utilizar este dispositivo en algún país distinto de los Estados Unidos o Canadá, te recomendamos que compruebes con los organismos legales pertinentes si existen restricciones en relación al uso de GMRS.

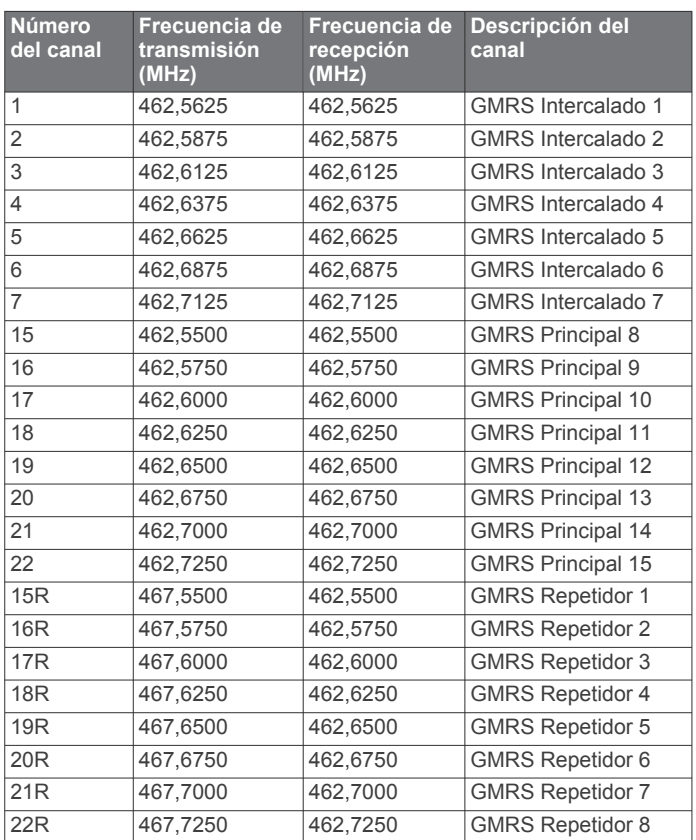

#### *Radiofrecuencias CBRS/PRS*

Los modelos de Rino que se venden en Australia y Nueva Zelanda utilizan estas frecuencias.

**NOTA:** si tienes previsto utilizar este dispositivo en algún país distinto de Australia o Nueva Zelanda, te recomendamos que compruebes con los organismos legales pertinentes si existen restricciones en relación al uso de CBRS o PRS.

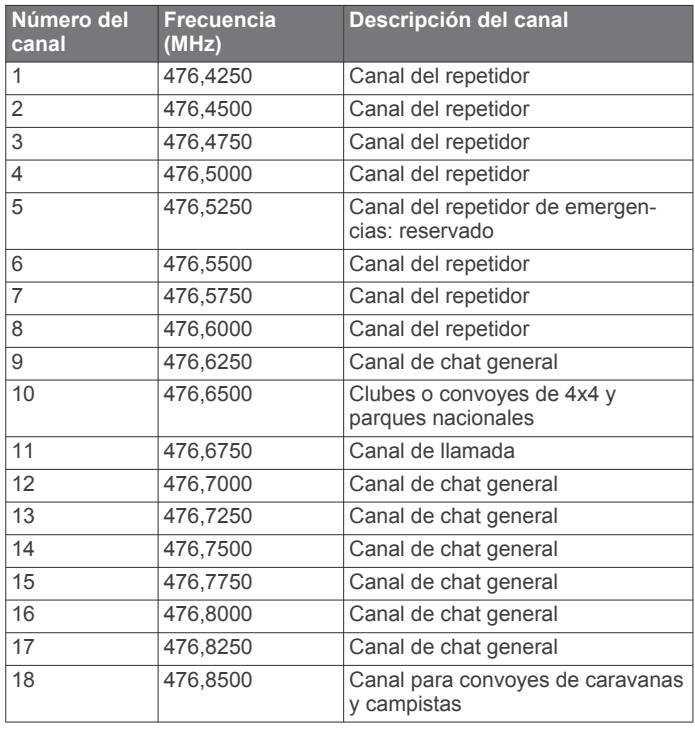

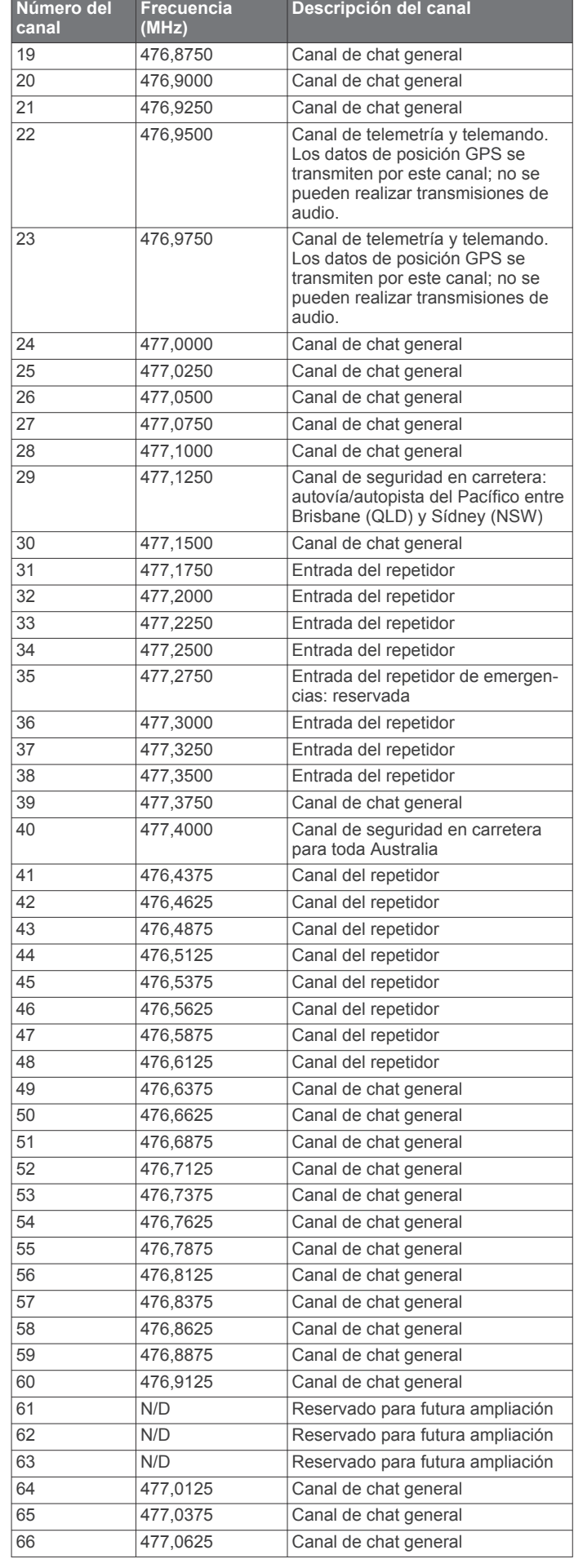

<span id="page-16-0"></span>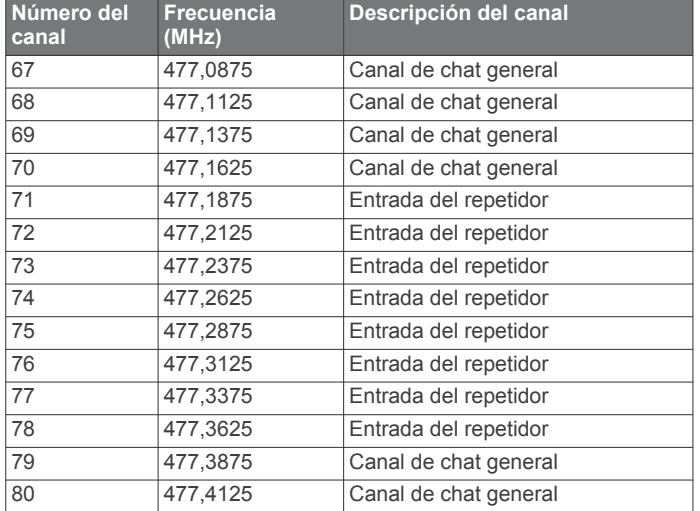

#### *Frecuencias CTCSS*

Los códigos de squelch y las frecuencias CTCSS pueden variar en algunas radios de otros fabricantes. Para garantizar los mejores resultados, si utilizas una radio de otro fabricante, te recomendamos que compares la información sobre las frecuencias CTCSS de la radio con la información de esta tabla.

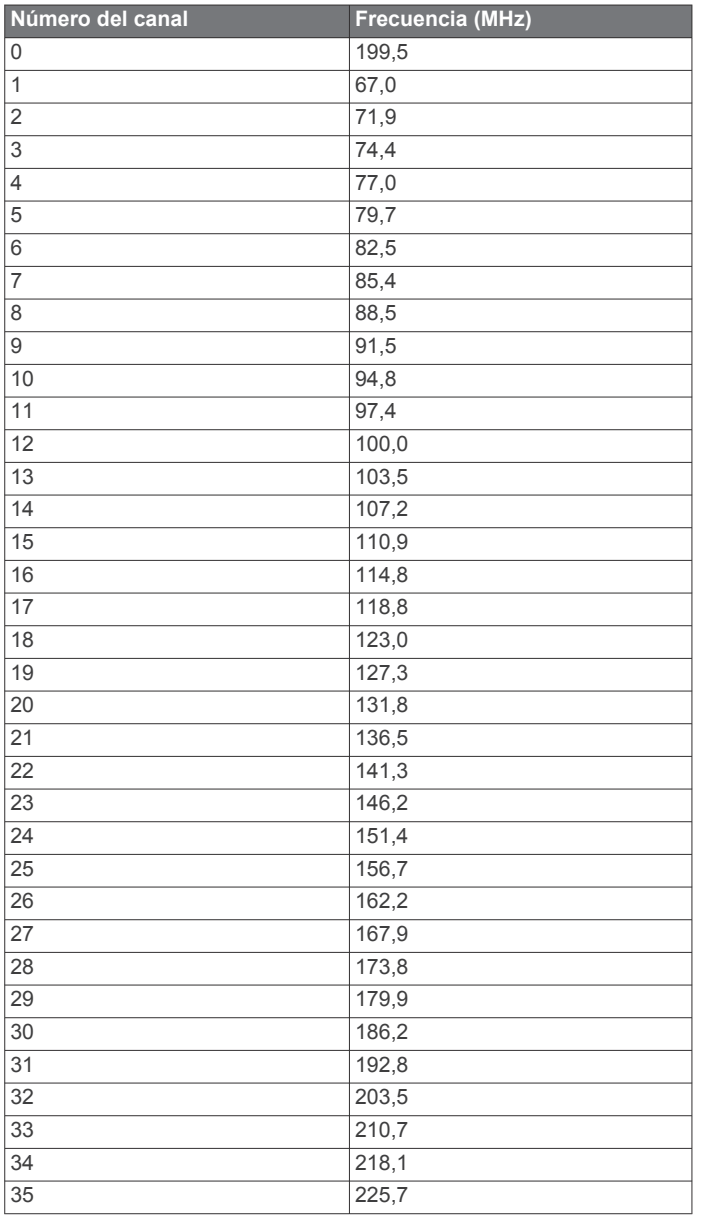

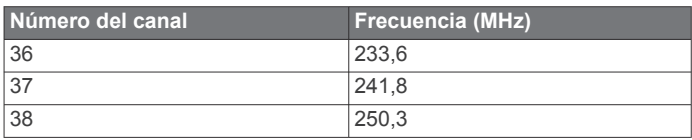

#### *Tabla de frecuencias DCS*

DCS utiliza una firma digital y no se basa en la frecuencia. Los códigos de squelch DCS pueden variar en algunas radios de otros fabricantes. Para garantizar los mejores resultados, si utilizas una radio de otro fabricante, te recomendamos que compares la información sobre los códigos DCS de la radio con la información de esta tabla.

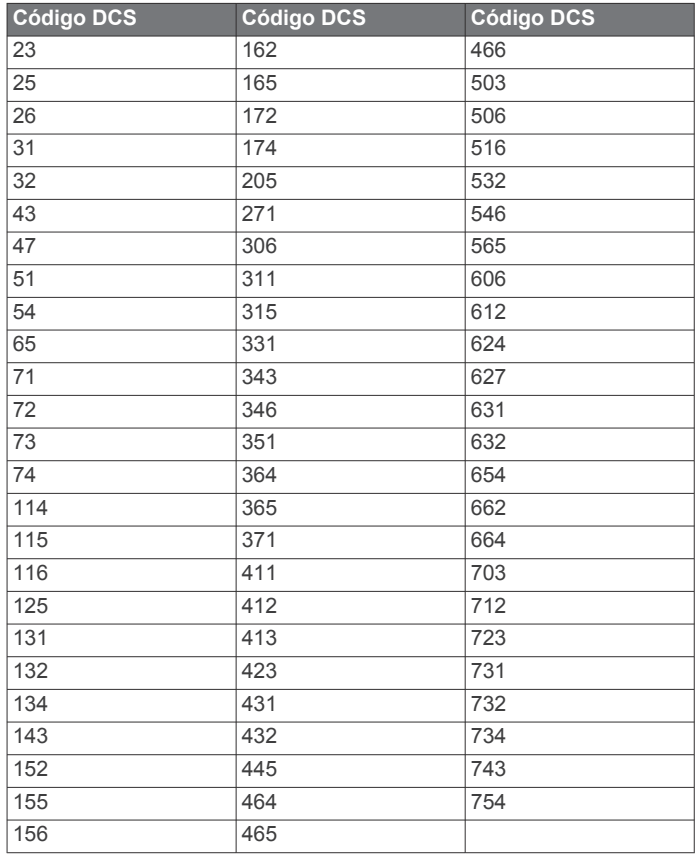

# **Información sobre las licencias de la FCC**

En los Estados Unidos, la radio bidireccional Rino funciona con frecuencias GMRS (General Mobile Radio Service) reguladas por la FCC (Federal Communications Commission). El funcionamiento en las frecuencias GMRS está sujeto a las normas establecidas en 47 CFR Parte 95.

Para poder transmitir en las frecuencias GMRS, se requiere una licencia de la FCC. Pueden solicitar una licencia GMRS todas las personas de 18 años de edad o mayores que no representen a ningún gobierno extranjero. Para solicitar una licencia GMRS, se necesitan los formularios 605 (605 Main Form and Schedule F) y 159 de la FCC. Estos formularios de solicitud se pueden descargar desde el sitio web de la FCC, en [www.fcc.gov/Forms/.](http://www.fcc .gov/Forms/) Asimismo, también se pueden solicitar a través del teléfono de atención para los formularios de la FCC: 1-800-418-FORM (1-800-418-3676).

El formulario 605 se puede presentar en línea a través de <http://wireless.fcc.gov/uls/>. Esta solicitud está sujeta a una tasa administrativa.

Para obtener información sobre las tasas, consulta la página web sobre las tasas de la FCC en [http://wireless.fcc.gov](http://wireless.fcc.gov/feesforms/index.html) [/feesforms/index.html](http://wireless.fcc.gov/feesforms/index.html) o en [http://wireless.fcc.gov/services](http://wireless.fcc.gov /services/personal/generalmobile/) [/personal/generalmobile/](http://wireless.fcc.gov /services/personal/generalmobile/).

<span id="page-17-0"></span>Si tienes alguna pregunta relacionada con la solicitud de licencias, puedes ponerte en contacto con la FCC llamando al 1-888-Call-FCC (1-888-225-5322).

Para utilizar los canales GMRS en Canadá no se requiere ninguna licencia. Sin embargo, los canales de repetidor GMRS no están autorizados para el uso por parte del gobierno canadiense.

Si tienes previsto utilizar esta frecuencia fuera de Estados Unidos o de Canadá, comprueba con el organismo legal pertinente si existen restricciones en relación al uso de FRS y GMRS.

# **Visualizar la información del dispositivo**

Puedes ver el ID de la unidad, la versión del software, información sobre las normativas vigentes y el acuerdo de licencia.

En la pantalla de inicio, selecciona **Ajustes** > **Acerca de**.

# **Solución de problemas**

### **El indicador de batería no parece preciso**

- **1** Descarga completamente la batería del dispositivo.
- **2** Carga la batería del dispositivo completamente sin interrumpir el ciclo de carga.

# **El dispositivo no detecta señales de satélite**

- Comprueba que el simulador GPS esté apagado (*[Simular](#page-11-0) [una ubicación](#page-11-0)*, página 8).
- Mantén el dispositivo fuera de cualquier aparcamiento y lejos de edificios y árboles altos.
- Permanece parado durante varios minutos.

# **El dispositivo no entra en modo de almacenamiento masivo automáticamente**

Si el dispositivo está conectado al ordenador pero no entra en modo de almacenamiento masivo automáticamente, es posible que hayas cargado un archivo corrupto.

- **1** Desconecta el dispositivo del ordenador.
- **2** Apaga el dispositivo.
- **3** Mantén pulsado **1** mientras conectas el dispositivo a tu ordenador.
- **4** Sigue pulsando **①** durante 30 segundos o hasta que el dispositivo entre en el modo de almacenamiento masivo.

# **Necesito restablecer toda la configuración a los valores predeterminados de fábrica**

Selecciona **Ajustes** > **Restablecer** > **Restablecer toda la configuración**.

# **Apéndice**

# **Campos de datos**

Algunos campos de datos requieren que te estés desplazando o necesitan accesorios ANT+® para mostrar los datos.

- **Al trayecto**: dirección en la que te desplazas para volver a la ruta. Debes estar desplazándote para que aparezcan estos datos.
- **Altura**: altitud de la ubicación actual por encima o por debajo del nivel del mar.

**Amanecer**: hora a la que amanece según la posición GPS.

**Anochecer**: hora a la que anochece según la posición GPS.

- **Campo**: dirección hacia un destino desde la ubicación de inicio. El trayecto puede visualizarse como ruta planificada o establecida. Debes estar desplazándote para que aparezcan estos datos.
- **Cuentakilómetros**: cuenta total de la distancia recorrida en todas las rutas. El total no se suprime al restablecer los datos de la ruta.
- **Cuentakilómetros de ruta**: cuenta total de la distancia recorrida desde la última puesta a cero.
- **Desvío de trayecto**: distancia hacia la izquierda o la derecha por la que te has desviado respecto de la ruta original del trayecto. Debes estar desplazándote para que aparezcan estos datos.
- **Distancia hasta destino**: distancia restante hasta el destino final. Debes estar desplazándote para que aparezcan estos datos.
- **Distancia hasta siguiente**: distancia restante hasta el siguiente punto intermedio de la ruta. Debes estar desplazándote para que aparezcan estos datos.
- **ETA a destino**: hora del día estimada a la que llegarás al destino final (ajustada a la hora local del destino). Debes estar desplazándote para que aparezcan estos datos.
- **ETA a siguiente**: hora del día estimada a la que llegarás al siguiente punto intermedio de la ruta (ajustada a la hora local del punto intermedio). Debes estar desplazándote para que aparezcan estos datos.
- **Factor de planeo**: factor de distancia horizontal recorrida hasta el cambio en la distancia vertical.
- **Factor de planeo a destino**: factor de planeo necesario para descender desde la posición actual hasta la altura del destino. Debes estar desplazándote para que aparezcan estos datos.
- **Girar**: ángulo de diferencia (en grados) entre el rumbo hacia tu destino y el trayecto actual. L significa girar a la izquierda. R significa girar a la derecha. Debes estar desplazándote para que aparezcan estos datos.
- **Hora del día**: hora actual del día según tu ubicación actual y la configuración de la hora (formato, huso horario y horario de verano).
- **Intensidad de la señal GPS**: intensidad de la señal del satélite GPS.
- **Nivel de la batería**: carga restante de la batería.
- **Precisión de GPS**: margen de error de la ubicación exacta. Por ejemplo, tu ubicación GPS tiene una precisión de 3,65 m (+/- 12 ft).
- **Puntero**: una flecha indica la dirección del siguiente punto intermedio o giro. Debes estar desplazándote para que aparezcan estos datos.

**Rumbo**: dirección en la que te desplazas.

- **Rumbo al waypoint**: dirección hacia un destino desde tu ubicación actual. Debes estar desplazándote para que aparezcan estos datos.
- **Siguiente waypoint**: siguiente punto de la ruta. Debes estar desplazándote para que aparezcan estos datos.
- **Tiempo de ruta En movimiento**: cuenta total del tiempo empleado mientras te desplazas desde la última puesta a cero.
- **Tiempo de trayecto Detenido**: cuenta total del tiempo empleado mientras estás detenido desde la última puesta a cero.
- **Tiempo de trayecto Total**: cuenta total del tiempo total empleado mientras te desplazas y mientras estás detenido desde la última puesta a cero.
- **Tiempo hasta destino**: tiempo restante estimado para llegar al destino. Debes estar desplazándote para que aparezcan estos datos.
- **Tiempo hasta siguiente**: tiempo restante estimado para llegar al siguiente punto intermedio de la ruta. Debes estar desplazándote para que aparezcan estos datos.
- **Ubicación (lat/lon)**: posición actual en longitud y latitud, sin tener en cuenta la configuración de formato de posición seleccionada.
- **Ubicación (seleccionada)**: posición actual utilizando la configuración de formato de posición seleccionada.
- **Velocidad**: velocidad de desplazamiento actual.
- **Velocidad de avance al waypoint**: velocidad a la que te aproximas a un destino siguiendo una ruta. Debes estar desplazándote para que aparezcan estos datos.
- **Velocidad Máxima**: velocidad más elevada alcanzada desde la última puesta a cero.
- **Velocidad Media en movimiento**: velocidad media al desplazarte desde la última puesta a cero.
- **Velocidad Media total**: velocidad media al desplazarte y detenerte desde la última puesta a cero.
- **Velocidad vertical**: nivel de ascenso o descenso a lo largo del tiempo.
- **Velocidad vertical a destino**: nivel de ascenso o descenso hasta una altitud predeterminada. Debes estar desplazándote para que aparezcan estos datos.
- **Waypoint en destino**: último punto de la ruta al destino. Debes estar desplazándote para que aparezcan estos datos.

# **Índice**

<span id="page-19-0"></span>**A** activación de squelch **[2,](#page-5-0) [3](#page-6-0)** alarmas proximidad **[7](#page-10-0)** tonos **[9](#page-12-0)** alarmas de proximidad **[7](#page-10-0)** alerta de emergencia **[4](#page-7-0)** alertas de emergencia **[4](#page-7-0)** almacenar datos **[11](#page-14-0)** almanaque caza y pesca **[7](#page-10-0)** hora de amanecer y anochecer **[7](#page-10-0)** archivos, transferir **[6](#page-9-0), [11](#page-14-0)** auriculares **[4,](#page-7-0) [10](#page-13-0)**

#### **B**

BaseCamp **[11](#page-14-0)** batería **[11](#page-14-0)** cargar **[1](#page-4-0)** optimizar **[9](#page-12-0)** problemas **[14](#page-17-0)** borrar, todos los datos del usuario **[11](#page-14-0)** botón de encendido **[1](#page-4-0)** botones **[1](#page-4-0)** brújula **[4](#page-7-0)** configurar **[9](#page-12-0)** navegar **[4](#page-7-0)**

#### **C**

cálculo del área **[7](#page-10-0)** calendario **[7](#page-10-0)** campos de datos **[8](#page-11-0), [9](#page-12-0), [14](#page-17-0)** canal **[2,](#page-5-0) [3](#page-6-0)** frecuencia **[11,](#page-14-0) [12](#page-15-0)** repetidor **[3](#page-6-0)** cargar **[1](#page-4-0)** Chirp **[10](#page-13-0)** clip del mosquetón **[10](#page-13-0)** código **[2](#page-5-0), [3,](#page-6-0) [13](#page-16-0)** frecuencia **[13](#page-16-0)** configuración de la hora **[10](#page-13-0)** configuración del mapa **[9](#page-12-0)** configuración del rumbo **[9](#page-12-0)** configurar **[9](#page-12-0), [10](#page-13-0)** dispositivo **[9](#page-12-0)** configurar el sistema **[9](#page-12-0)** configurar la pantalla **[9](#page-12-0)** contacto **[3](#page-6-0)** controles **[8](#page-11-0)** cronómetro **[8](#page-11-0)**

#### **D**

datos, transferir **[11](#page-14-0)** datos de usuario, borrar **[11](#page-14-0)** descargar, geocachés **[6](#page-9-0)** Destino **[4](#page-7-0)** dispositivo, cuidados **[10](#page-13-0)**

# **E**

especificaciones **[11](#page-14-0)** explorar **[3](#page-6-0)**

#### **F**

FCC, licencias **[13](#page-16-0)** formato de posición **[9](#page-12-0)**

#### **G**

Garmin Express, actualizar software **[10](#page-13-0)** geocachés **[6](#page-9-0), [7](#page-10-0), [11](#page-14-0)** configurar **[10](#page-13-0)** descargar **[6](#page-9-0)** navegar a **[7](#page-10-0)** GLONASS **[9](#page-12-0)** GPS **[8](#page-11-0), [9](#page-12-0)** señal **[8](#page-11-0)**

#### **H**

HomePort **[11](#page-14-0)** hora, zonas y formatos **[10](#page-13-0)** hora de amanecer y anochecer **[7](#page-10-0)**

ID de unidad **[14](#page-17-0)**

#### **L**

**I**

limpiar el dispositivo **[11](#page-14-0)**

# **M**

mapas **[4](#page-7-0)** campos de datos **[8](#page-11-0)** configurar **[9](#page-12-0)** navegar **[5](#page-8-0)** micrófono **[4](#page-7-0), [10](#page-13-0)**

#### **N**

navegación **[4](#page-7-0)** brújula **[4](#page-7-0)** detener **[4](#page-7-0)** puntero de trayecto **[4](#page-7-0)** nota **[3](#page-6-0)** número de ID **[14](#page-17-0)**

#### **O**

ordenador, conectar **[11](#page-14-0)**

#### **P**

pantalla de inicio, personalizar **[8](#page-11-0)** perfiles **[8](#page-11-0)** períodos de caza y pesca **[7](#page-10-0)** personalizar el dispositivo **[8](#page-11-0)** planificador de viajes. *Consulta* rutas posicionamiento par a par **[3](#page-6-0)**

# **R**

radio **[2](#page-5-0)** aplicación **[2](#page-5-0)** configurar **[4](#page-7-0)** contacto **[3](#page-6-0)** explorar **[3](#page-6-0)** nota **[3](#page-6-0)** posicionamiento par a par **[3](#page-6-0)** volumen **[2](#page-5-0)** reiniciar el dispositivo **[10](#page-13-0)** reinicio del dispositivo **[14](#page-17-0)** resistencia al agua **[11](#page-14-0)** restablecer, configurar **[10](#page-13-0)** retroiluminación **[9](#page-12-0)** rutas **[5,](#page-8-0) [6](#page-9-0)** borrar **[6](#page-9-0)** configurar **[9](#page-12-0)** crear **[5](#page-8-0), [6](#page-9-0)** editar **[6](#page-9-0)** visualización en el mapa **[6](#page-9-0)**

#### **S**

señales del satélite **[8](#page-11-0)** adquirir **[1](#page-4-0)** ubicaciones **[8](#page-11-0)** software, actualizar **[10](#page-13-0)** solución de problemas **[14](#page-17-0)** solucionar problemas **[10](#page-13-0)**

#### **T**

temperatura **[11](#page-14-0)** tonos **[9](#page-12-0)** TracBack **[5](#page-8-0)** tracks **[6](#page-9-0)** transferir, archivos **[6](#page-9-0), [11](#page-14-0)**

#### **U**

ubicaciones editar **[5](#page-8-0)** guardar **[5](#page-8-0)** unidades de medida **[10](#page-13-0)** USB **[14](#page-17-0)** conector **[1](#page-4-0)** desconectar **[11](#page-14-0)** modo de almacenamiento masivo **[11](#page-14-0), [14](#page-17-0)** transferir archivos **[11](#page-14-0)**

#### **W**

waypoints [4,](#page-7-0)[5](#page-8-0) borrar **[5](#page-8-0)** editar **[5](#page-8-0)** guardar **[5](#page-8-0)** proyectar **[5](#page-8-0)**

# support.garmin.com